Version 1.0. 09/10

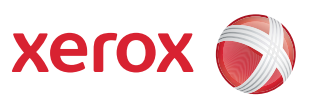

# Xerox® ColorQube™ 9301/9302/9303 Internet-Services

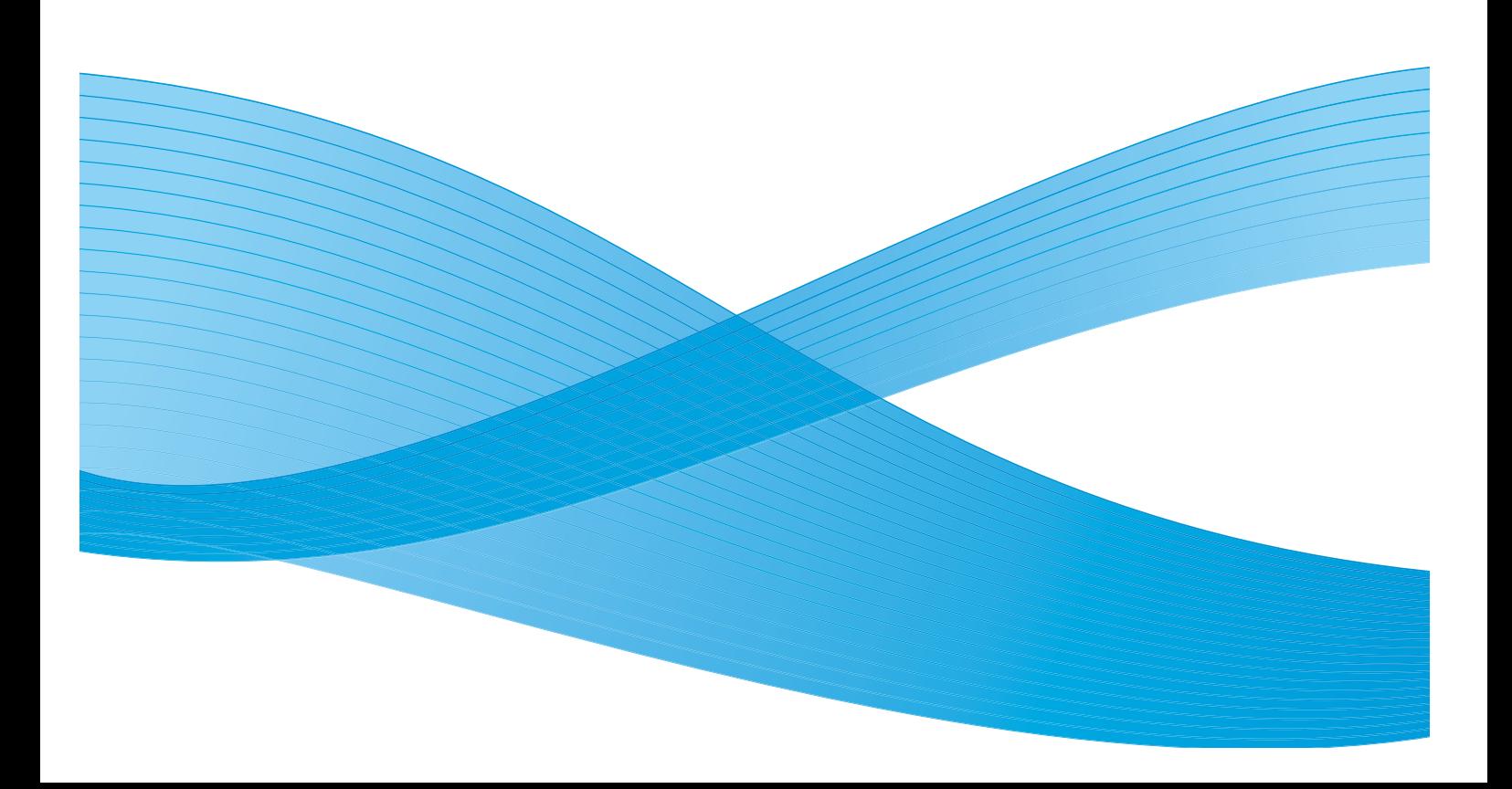

© 2010 Xerox Corporation. Alle Rechte vorbehalten. Unveröffentlichte Rechte vorbehalten gemäß den Urheberrechtsgesetzen der USA. Der Inhalt dieser Publikation darf ohne Genehmigung der Xerox Corporation in keinerlei Form reproduziert werden.

XEROX®, XEROX and Design® und ColorQube® sind Marken der Xerox Corporation in den USA und/oder anderen Ländern.

Dieses Handbuch wird regelmäßig überarbeitet. Änderungen, technische Ungenauigkeiten sowie orthografische und typografische Korrekturen werden in der jeweils nachfolgenden Auflage berücksichtigt.

Dokumentversion 1.0: September 2010

# Inhalt

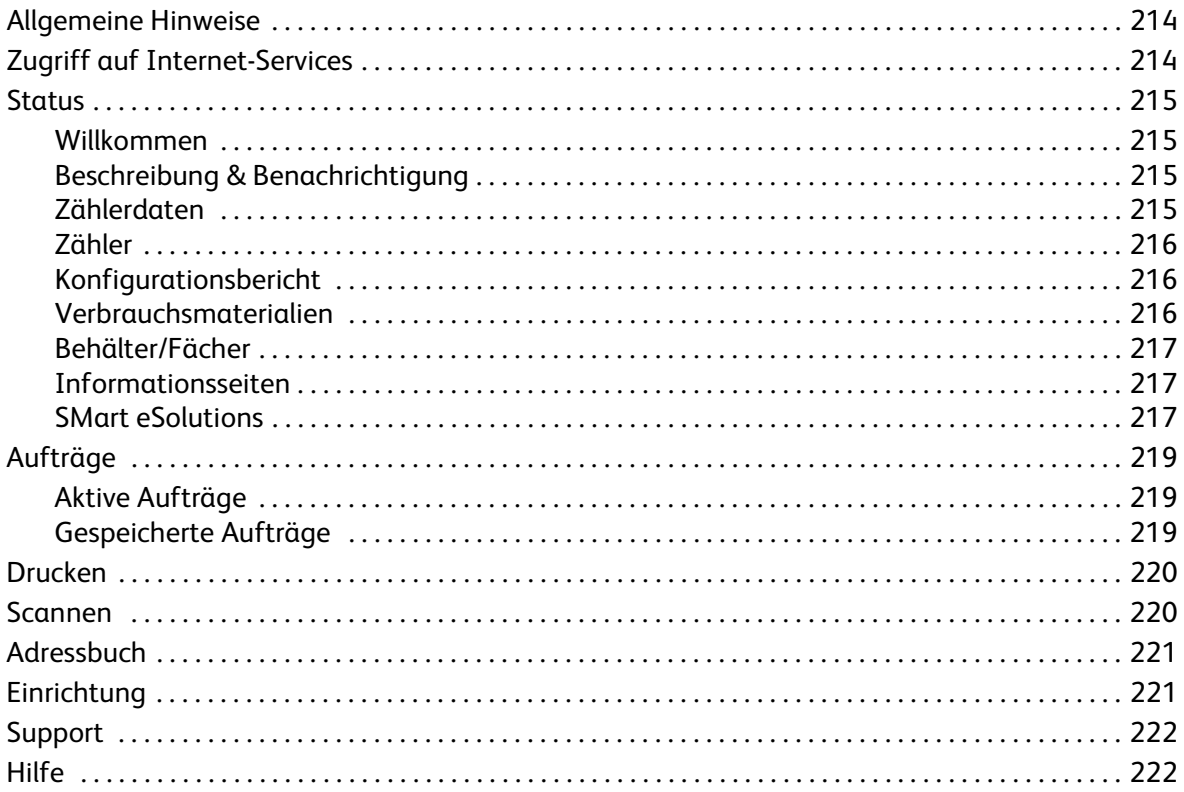

# <span id="page-3-0"></span>Allgemeine Hinweise

Internet-Services verwendet den integrierten HTTP-Server auf dem Gerät. Dadurch wird die Kommunikation mit dem ColorQube™ 9301/9302/9303 über einen Webbrowser und der Zugriff auf das Internet oder Intranet ermöglicht.

Zum Zugreifen auf das Gerät die IP-Adresse des Geräts als URL (Universal Resource Locator) im Browser eingeben.

Internet-Services ermöglicht die Ausführung zahlreicher Funktionen:

- Prüfen von Gerätestatus, Kostenzählungsinformationen und Verbrauchsmaterialstatus.
- Weiterleiten von Druckaufträgen über das Internet oder Intranet.
- Einrichten des öffentlichen Adressbuchs durch Importieren eines vorhandenen Adressbuchs oder Hinzufügen einzelner Einträge.
- Erstellen, Ändern und Löschen von Workflow-Scan-Profilen.
- Anpassen von Geräteeinstellungen wie Energiesparmodus, Druckmaterialbehälter und Timeout-Zeitintervalle.

Alle verfügbaren Funktionen werden in der Hilfe zu Internet-Services erläutert.

# <span id="page-3-1"></span>Zugriff auf Internet-Services

Vor der Herstellung einer Verbindung mit Internet-Services muss das Gerät mit dem Netzwerk verbunden und TCP/IP und HTTP aktiviert werden. Ein Computer mit Zugang zum *TCP/IP Internet* oder *Intranet* wird ebenfalls benötigt. Internet-Services aufrufen:

- 1. Am Computer den Webbrowser öffnen.
- 2. Im Adressfeld "http://" gefolgt von der IP-Adresse des Geräts eingeben. Beispiel: Lautet die IP-Adresse "192.168.100.100", im Adressfeld Folgendes eingeben: http://192.168.100.100.

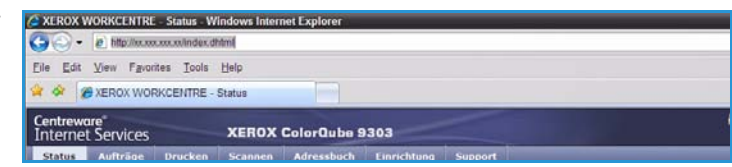

3. **Eingabe** drücken, um die Homepage aufzurufen.

Die Internet-Services-Optionen für das Gerät werden angezeigt.

Hinweis Zum Ermitteln der IP-Adresse des Geräts einen Konfigurationsbericht drucken. Anweisungen hierzu enthält das Handbuch Geräte- und Auftragsstatus.

## <span id="page-4-0"></span>**Status**

Die Option *Status* zeigt Informationen zum Gerät.

#### <span id="page-4-1"></span>Willkommen

Die Startseite enthält Informationen zum Aufstellen und Installieren des Geräts.

Die Einblendung dieser Seite kann durch Auswahl der Option **Startseite nicht mehr anzeigen** unterdrückt werden.

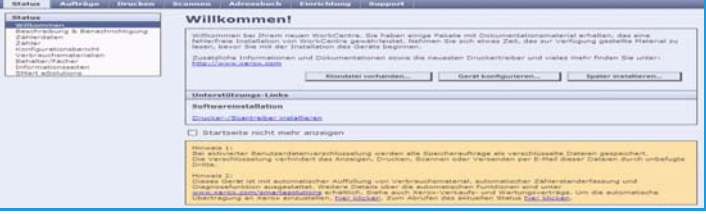

## <span id="page-4-2"></span>Beschreibung & Benachrichtigung

Eine Beschreibung von Problemen oder *Warnmeldungen* auf dem Gerät.

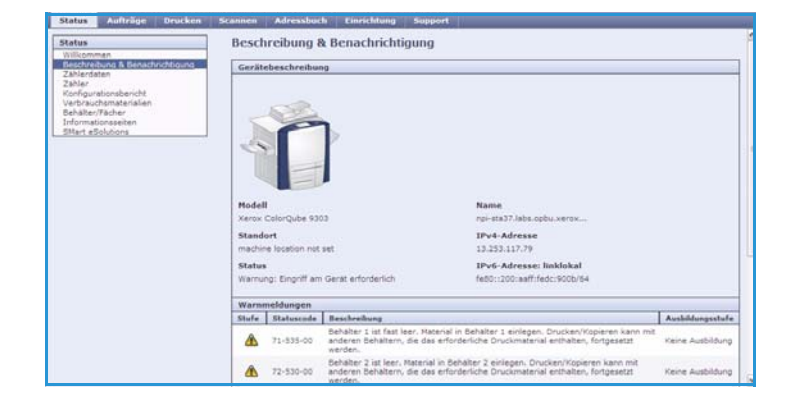

### <span id="page-4-3"></span>Zählerdaten

Zeigt die Seriennummer des Geräts, die Anzahl der ausgegebenen Schwarzweißdrucke und die Anzahl der ausgegebenen Farbdrucke.

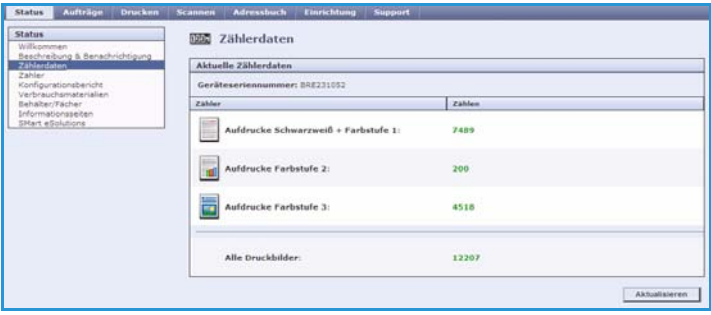

## <span id="page-5-0"></span>Zähler

Zeigt genauere Informationen über die Gerätenutzung, zum Beispiel Anzahl der Kopien, Anzahl der Drucke, Anzahl der Faxaufträge und Anzahl der großformatigen Blätter.

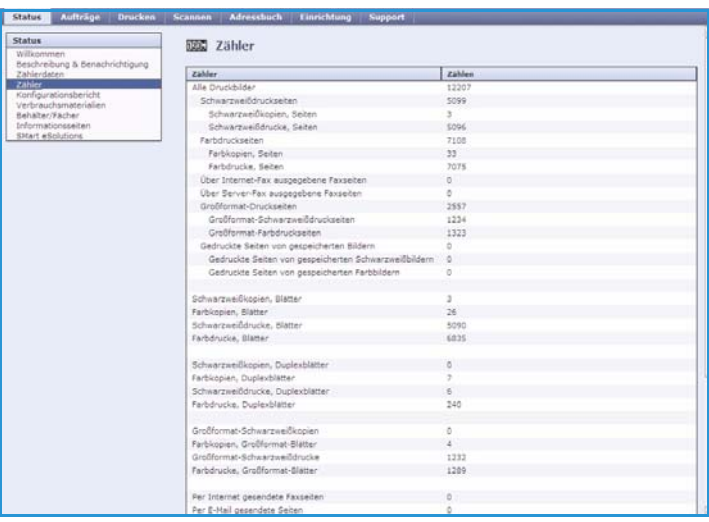

### <span id="page-5-1"></span>Konfigurationsbericht

Dieser Abschnitt zeigt die Konfiguration des Geräts und die Option zum Drucken eines Konfigurationsberichts.

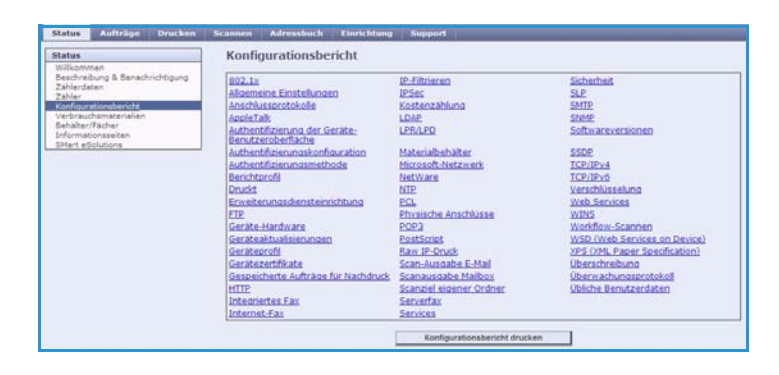

### <span id="page-5-2"></span>Verbrauchsmaterialien

Diese Option zeigt Informationen über die Lebensdauer der Verbrauchsmaterialien wie Tintenstifte und Reinigungseinheit.

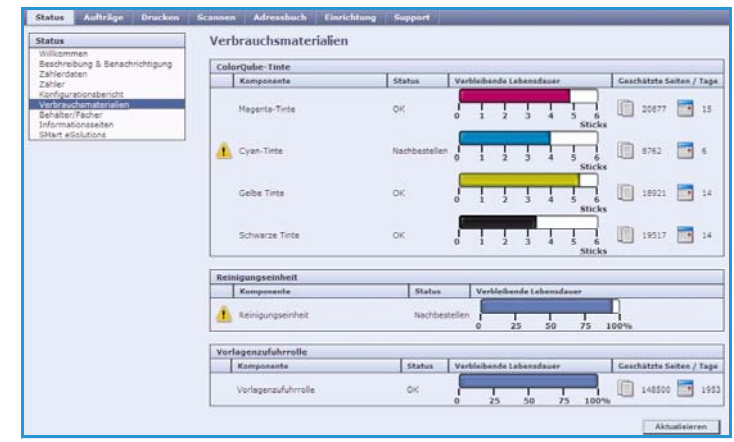

### <span id="page-6-0"></span>Behälter/Fächer

Dieser Bereich zeigt Statusinformationen zu allen Materialbehältern. Er gibt auch Auskunft über das eingelegte Druckmaterial und die Behältereinstellungen.

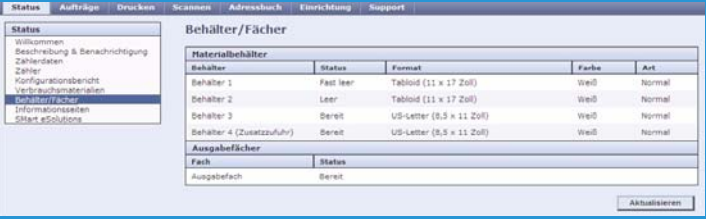

### <span id="page-6-1"></span>Informationsseiten

Mit dieser Option können Handbücher zu den einzelnen Betriebsarten und Funktionen des ColorQube™ 9301/9302/9303 ausgedruckt werden.

Sie bietet auch Musterseiten zum Prüfen von Qualitäts- und Farbeinstellungen.

Das gewünschte Handbuch oder die Musterseite auswählen und **Drucken** wählen.

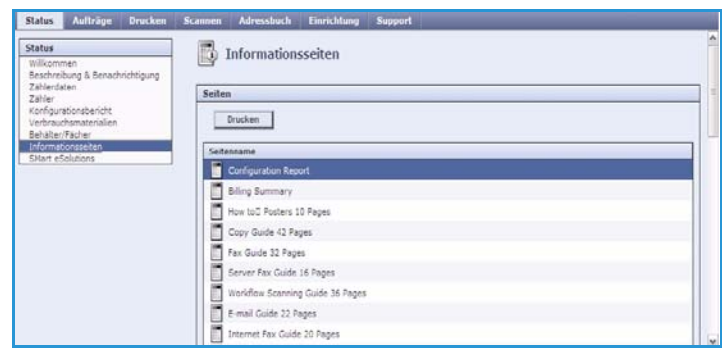

### <span id="page-6-2"></span>SMart eSolutions

SMart eSolutions ermöglicht das automatische Versenden von Daten an Xerox zum Zweck der Abrechnung, der Überwachung bzw. Auffüllung von Verbrauchsmaterialien und der Fehlerbehebung.

SMart eSolutions umfasst die folgenden Funktionen:

• **Meter Assistant™** - Der Zählerassistent für die automatische Übermittlung der Zählerstande von vernetzten Geräten an Xerox. Zählerstände müssen somit nicht länger manuell abgelesen und übermittelt werden.

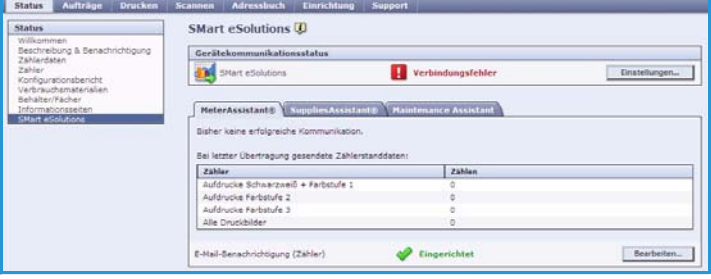

- **Supplies Assistant™**  Der Zubehörassistent verwaltet die Tinte und die Komponenten des Gerätes und überwacht deren Nutzung.
- **Maintenance Assistant** Der Wartungsassistent überwacht das Gerät und übermittelt Diagnosedaten über das Netzwerk an Xerox. Außerdem ermöglicht er Online-Sitzungen mit Xerox zur Fehlerbehebung sowie das Herunterladen von Informationen zur Geräteleistung.

#### **Meter Assistant™**

Meter Assistant™ gibt Details aus der letzten Zählerstandsübertragung an (z. B. Datum, Uhrzeit, Zählerstand). Die Zählerdaten werden im Xerox-Serviceverwaltungssystem aufgezeichnet. Anhand dieser Daten werden Rechnungen für zählergebundene Serviceverträge erstellt. Außerdem kann ermittelt werden, wie sich die Nutzung der Verbrauchsmaterialien auf die Druckerleistung auswirkt.

Automatische Benachrichtigungen per E-Mail können für folgende Fälle eingerichtet werden:

- **Zählerlesungsprotokoll:** Eine E-Mail-Benachrichtigung wird gesendet, wenn die Zählerstände abgelesen wurden. Nach Wunsch kann das Gerät auf Anfrage des Xerox Communication Servers automatisch die abgelesenen Zählerstände bereitstellen.
- **Registrierungsabbruch:** Eine E-Mail-Benachrichtigung wird gesendet, wenn sich der Status von "Registriert" zu "Nicht registriert" ändert.
- **Ein Smart eSolutions-Kommunikationsfehler ist aufgetreten:** Eine E-Mail-Benachrichtigung wird gesendet, wenn ein Kommunikationsfehler auftritt.

Informationen zur Konfiguration des Meter Assistant™ sind dem System Administrator Guide (Systemhandbuch) zu entnehmen.

#### **Supplies Assistant™**

Supplies Assistant™ ermöglicht die proaktive Verwaltung von Tinte und Komponenten für ein Gerät, sodass sie immer zu Genüge vorrätig sind. Die Verwendung von Verbrauchsmaterialien wird überwacht und herangezogen, um automatisch neue Materialien nachzubestellen.

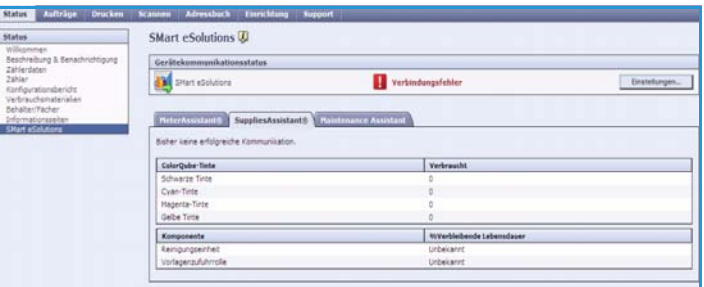

Die zuletzt an Xerox übermittelten Daten zur Materialverwendung können auch eingesehen werden. Die Schaltfläche **Aktualisieren** auswählen, damit die neuesten Daten angezeigt werden.

Informationen zur Konfiguration des Supplies Assistant™ sind dem System Administrator Guide (Systemhandbuch) zu entnehmen.

#### **Maintenance Assistant**

Der Wartungsassistent überwacht Ihr Gerät und übermittelt potenzielle Problemfaktoren an den Xerox-Kundendienst. Benachrichtigungen sowie Fehlerbehebungs- und Reparaturprozesse werden automatisiert. So werden Unterbrechungen der Betriebszeit auf ein Minimum reduziert.

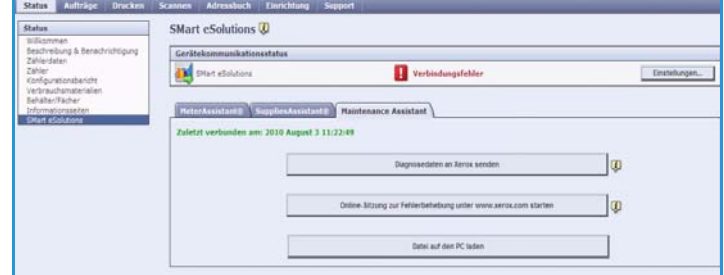

• Falls ein Problem auftritt, kann Xerox mit der Option **Diagnosedaten an Xerox senden** sofort informiert werden, um beim Prozess der Fehlerbehebung mitzuarbeiten.

- Die Schaltfläche **Online-Sitzung zur Fehlerbehebung unter www.xerox.com starten** ermöglicht den Zugriff auf eine Xerox-Website, die Vorschläge zur Beseitigung von Gerätefehlern beinhaltet.
- Mit der Schaltfläche **Datei auf den PC laden** wird eine CSV-Datei gespeichert bzw. angezeigt, in der Detailinformationen über die Gerätenutzung sowie die in Verbindung damit aufgetretenen Probleme enthalten sind.
- Die Schaltfläche **Aktualisieren** auswählen, um die neuesten Statusinformationen einzusehen.

Informationen zur Konfiguration des Wartungsassistenten sind dem System Administrator Guide (Systemhandbuch) zu entnehmen.

# <span id="page-8-0"></span>Aufträge

Die Option *Aufträge* bietet Informationen zu allen nicht abgeschlossenen Aufträgen in der *Auftragsliste* auf dem Gerät sowie zu den gespeicherten Aufträgen.

### <span id="page-8-1"></span>Aktive Aufträge

Diese Option dient zum Prüfen des Auftragsstatus. Die Liste der *unvollständigen Aufträge* zeigt die laufenden Aufträge mit Statusangaben.

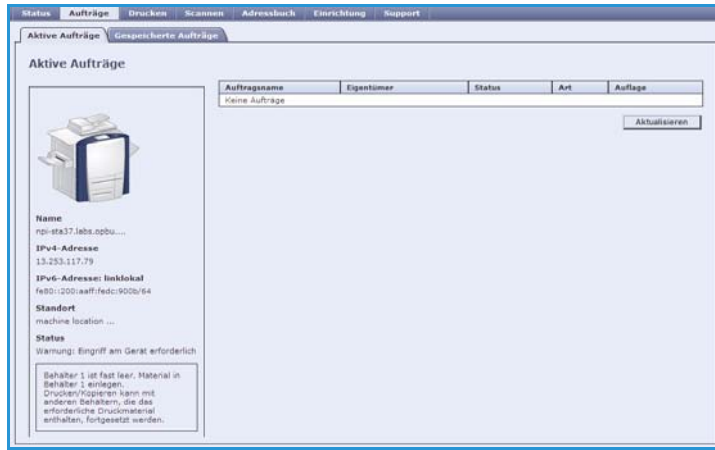

### <span id="page-8-2"></span>Gespeicherte Aufträge

Aufträge, die im Gerätespeicher gespeichert wurden, können über die Option *Gespeicherte Aufträge* aufgerufen werden. Ein *gespeicherter Auftrag* kann markiert und gedruckt, gelöscht, kopiert oder verschoben werden.

Weitere Informationen über das Erstellen und Verwalten gespeicherter Aufträge siehe Aufträge zum späteren Druck speichern auf Seite 197.

# <span id="page-9-0"></span>Drucken

Die Option *Drucken* ermöglicht das Senden von druckbereiten Aufträgen wie PDF- oder PostScript-Dateien an den Drucker über das Internet. Solche Dateien können von einem beliebigen Standort aus über das Internet gesendet werden.

Option *Auftrag senden* verwenden:

- Den Dateinamen des zu druckenden Auftrags eingeben oder mit **Durchsuchen** eine Datei auswählen.
- Die gewünschten Druckoptionen programmieren.
- **Auftrag senden** wählen, um den Auftrag über das Internet an den Drucker zu senden.

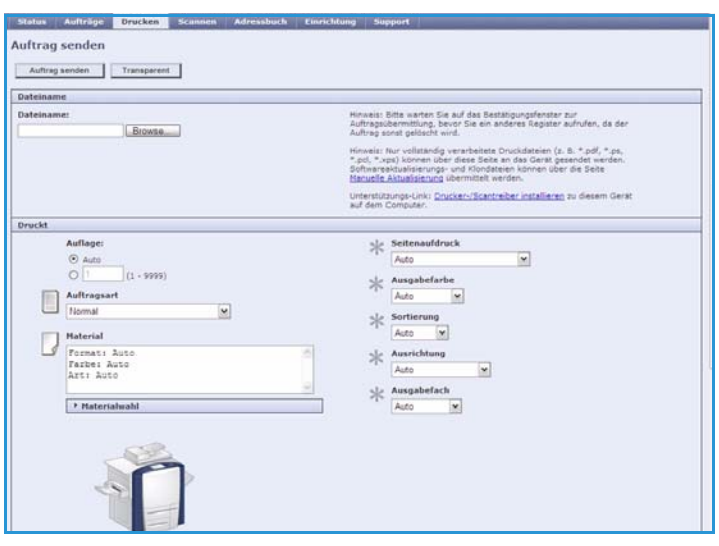

## <span id="page-9-1"></span>Scannen

Über die Option *Scannen* wird eine Liste aller *Workflow-Scan*-Profile angezeigt, die mit Internet-Services erstellt wurden.

Mit den Scanoptionen können Workflow-Scanprofile erstellt, geändert, kopiert oder gelöscht werden.

Weitere Informationen über die Scanoptionen siehe Handbuch Workflow-Scan.

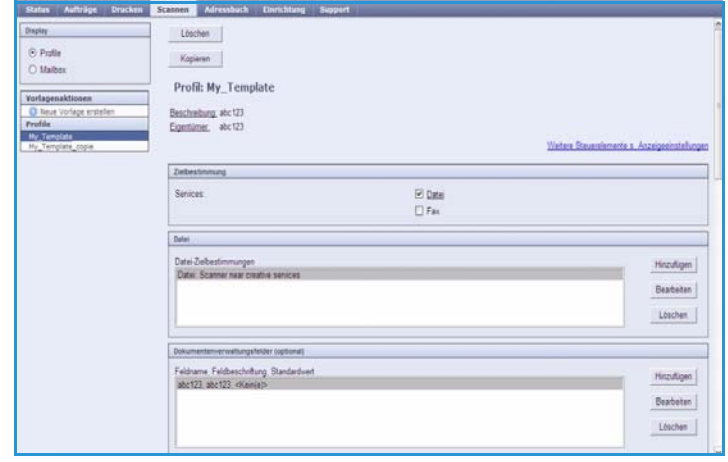

# <span id="page-10-0"></span>Adressbuch

Das Gerät unterstützt zwei Adressbuchtypen:

- Intern: Ein globales Adressbuch, das von den LDAP-Diensten (Lightweight Directory Access Protocol) bereitgestellt wird.
- Öffentlich: Ein Adressbuch, das aus einer im CSV-Format (Comma Separated Values) gespeicherten Liste mit Namen und Adressen erstellt wird.

Auf der Registerkarte *Adressbuch* wird das öffentliche Adressbuch eingerichtet und verwaltet. Die Daten im Adressbuch müssen durch Kommas getrennt sein (CSV-Datei), damit das Gerät die Datei lesen kann. Das Gerät kann sowohl auf ein

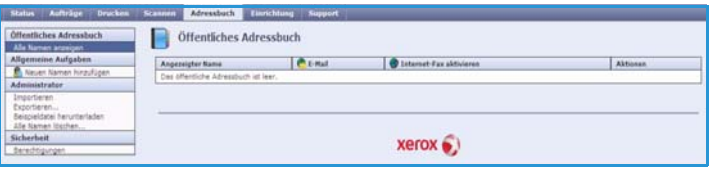

LDAP-Server-Adressbuch als auch auf ein öffentliches Adressbuch zugreifen. Wenn beide Adressbuchtypen konfiguriert sind, muss der Benutzer angeben, welches Adressbuch für die Auswahl der E-Mail-Empfänger verwendet werden soll.

Weitere Informationen zu Adressbüchern siehe System Administrator Guide (Systemhandbuch).

# <span id="page-10-1"></span>Einrichtung

Die Option *Einrichtung* enthält alle Einstellungen, Konfigurationsparameter und Standardwerte zum Installieren und Einrichten des Geräts. Diese können nach Eingabe eines Benutzernamens und Kennworts vom Systemadministrator geändert werden.

Weitere Informationen zur Gerätekonfiguration siehe System Administrator Guide (Systemhandbuch).

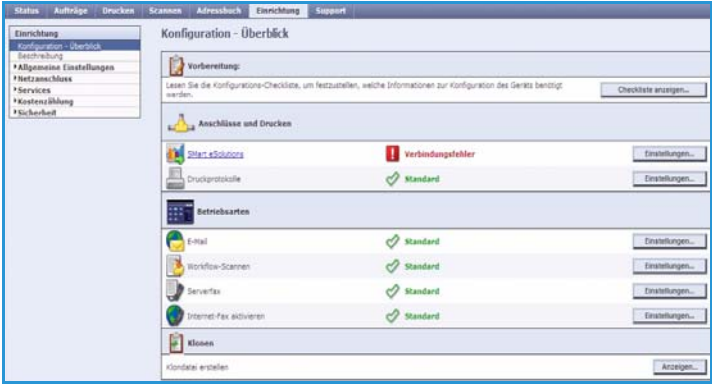

# <span id="page-11-0"></span>Support

Die Option *Support* beinhaltet die Registerkarten **Allgemein** und **Fehlerbehebung**.

Die Registerkarte **Allgemein** enthält den Namen und die Telefonnummer des Systemadministrators und die Telefonnummer für den *Kundendienst* bzw. die *Verbrauchsmaterialbestellung.*

Die Registerkarte **Fehlerbehebung** ermöglicht den Zugriff auf Berichte und Informationen, die zur Identifikation bzw. Lösung aufgetretener Probleme dienen.

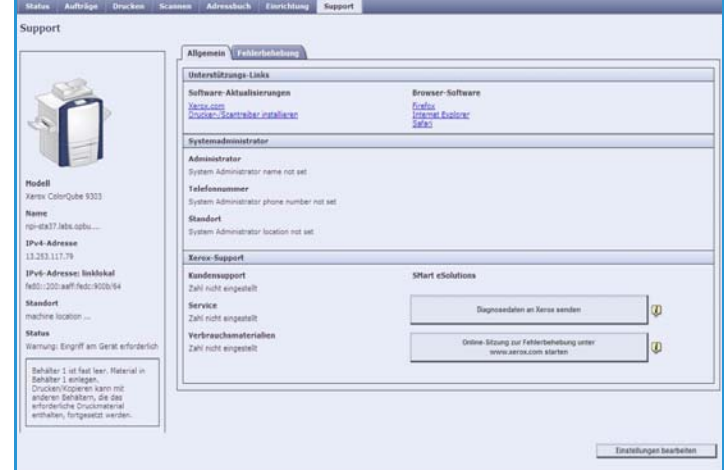

# <span id="page-11-1"></span>**Hilfe**

Die Schaltfläche **Hilfe** wählen, um die *Hilfe* aufzurufen.

Der Aufbau der *Hilfe*-Seiten entspricht der Anordnung der Optionen in Internet-Services.

Im linken Seitenbereich wird eine Liste von Funktionen angeboten, über die die zugehörigen *Hilfe*-Seiten direkt aufgerufen werden können.